Anleitung: Outlook Zertifikat einbinden

1. Antrag erstellen (nicht in dieser Anleitung)

(1. Zu dem PC gehen, an dem der Antrag erstellt wurde und der passende Schlüssel hinterlegt ist.) 2. Link in der E-Mail öffnen (Benutzerzertifikat):

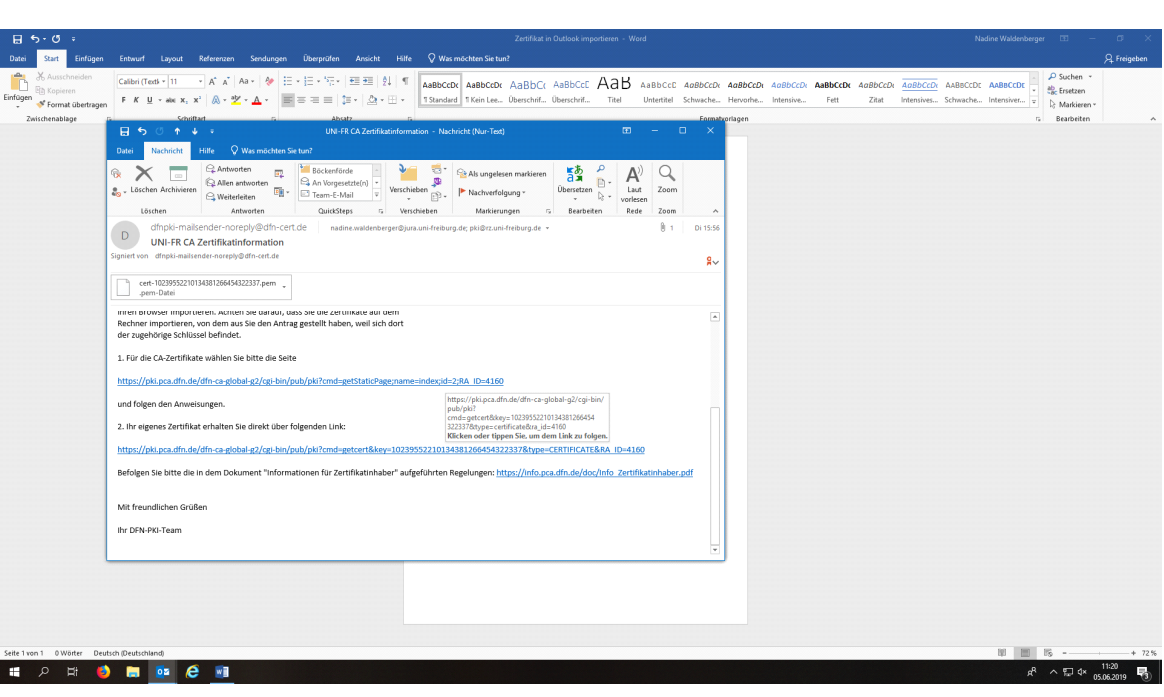

Gespeicherte Datei importieren ("Zertifikat importieren"):

Hierbei ist zu beachten, dass der gleiche Browser + Account mit dem der Antrag erstellt wurde, genutzt werden müssen um das Zertifikat zu importieren.

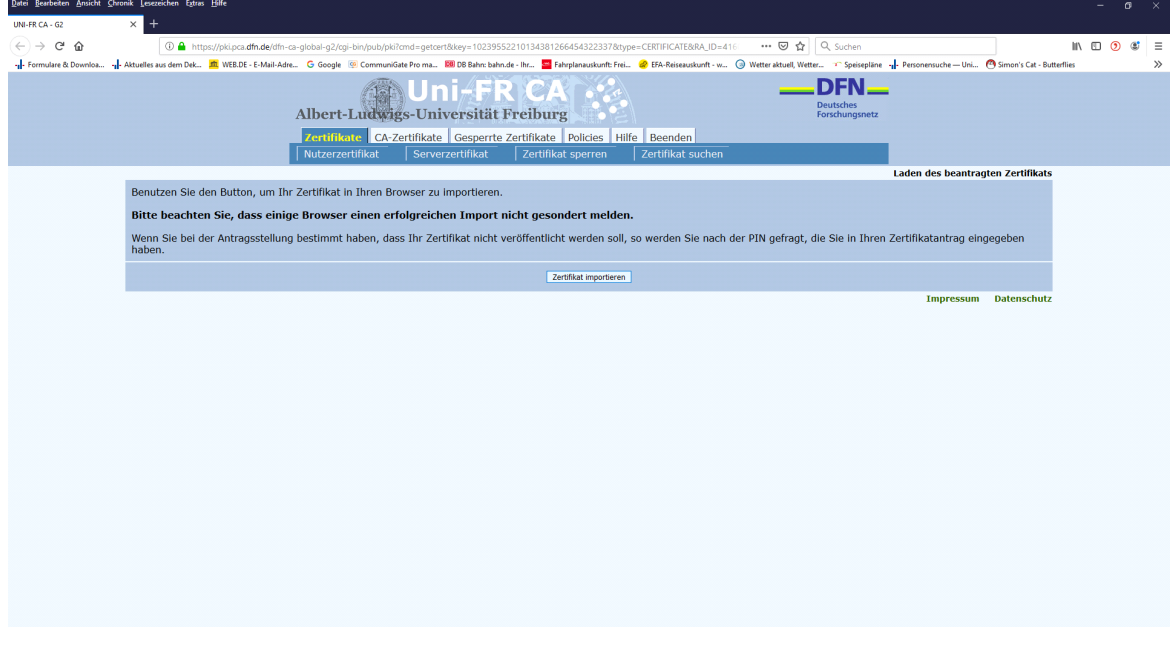

Wenn alles gut läuft, wird ein Zertifikat heruntergeladen. Dieses speichern wir auf dem Home-Netzlaufwerk des Benutzers.

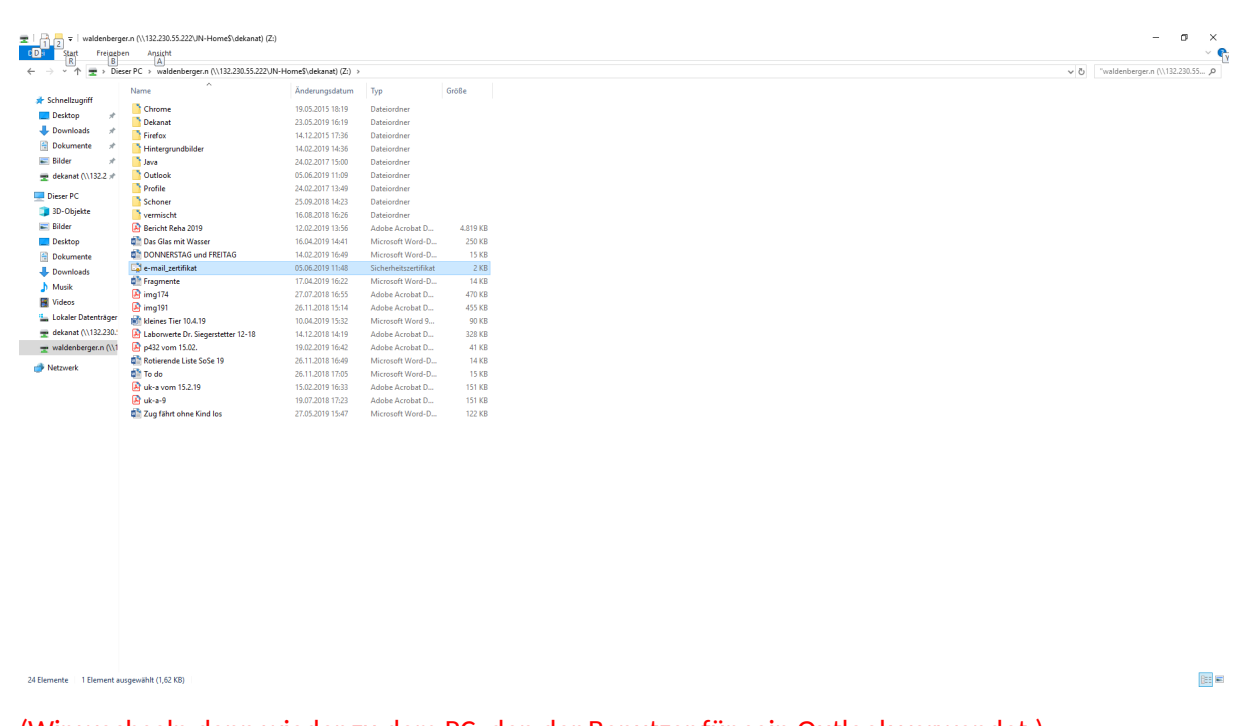

(Wir wechseln dann wieder zu dem PC, den der Benutzer für sein Outlook verwendet.) Wir wählen das Zertifikat auf dem Home-Netzlaufwerk, Doppeklick darauf und installieren (einfach immer weiter, ggbf. Passwort eingeben):

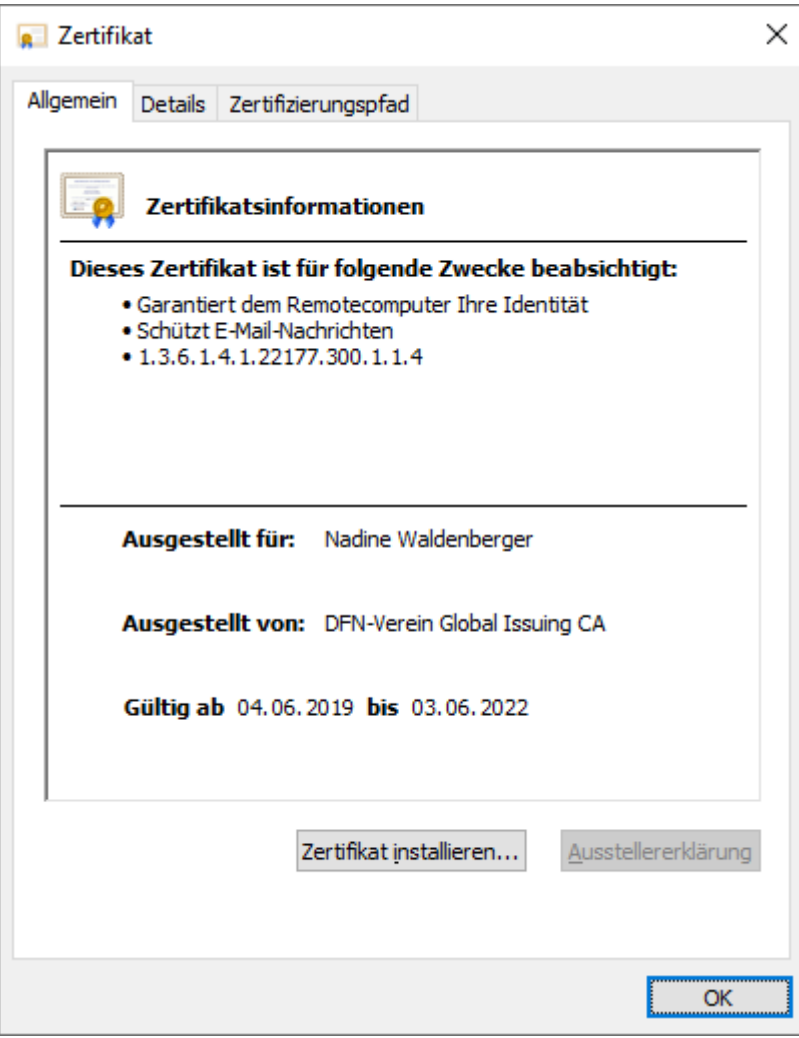

# Import in Outlook:

### Datei - Optionen - Trust Center:

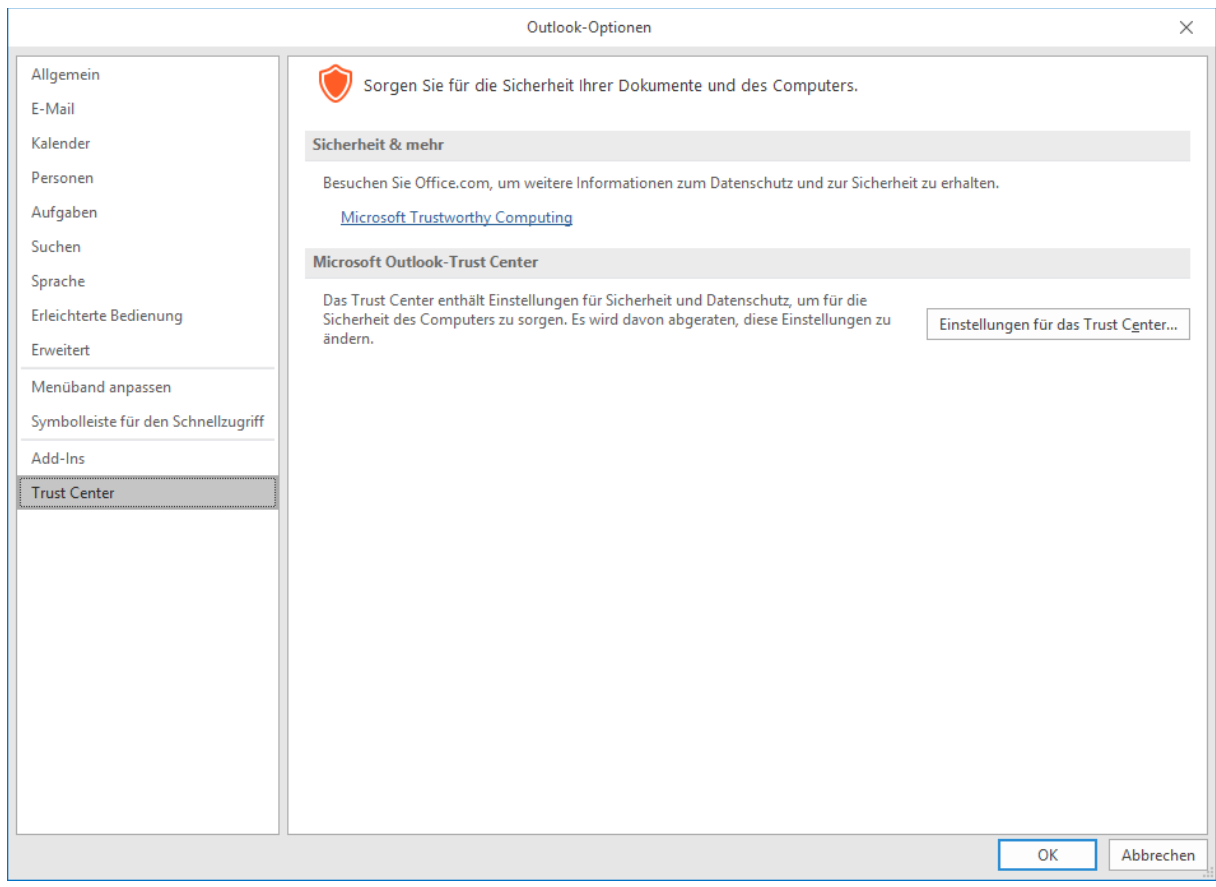

Einstellungen für das Trust Center...

## Dann auf Einstellungen (rechts):

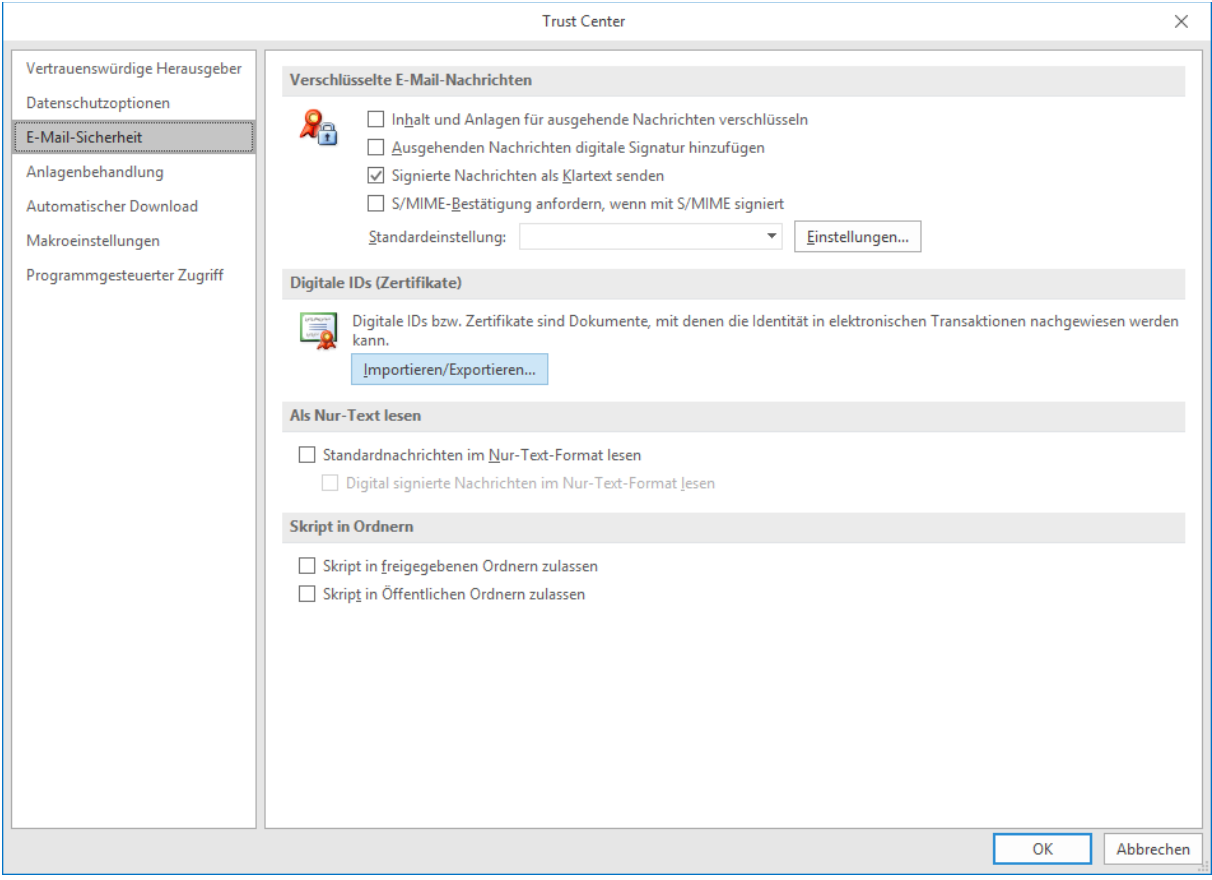

# Auf Auswählen, das Zertifikat sollten erscheinen und bestätigen.

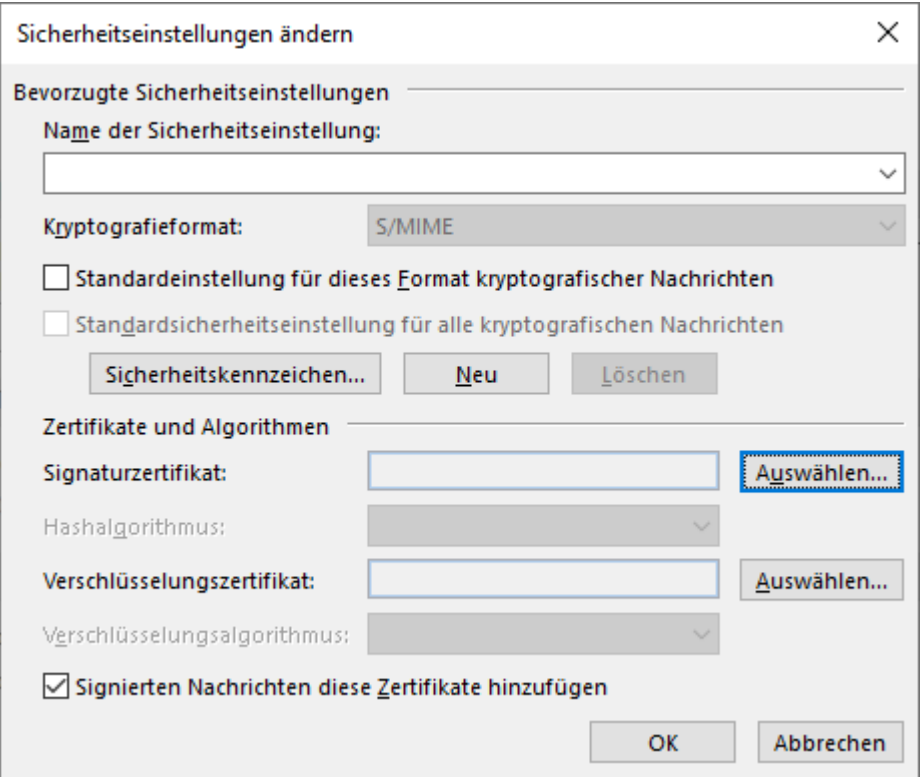

Am Ende noch einen Namen vergeben für diese Sicherheitseinstellung:

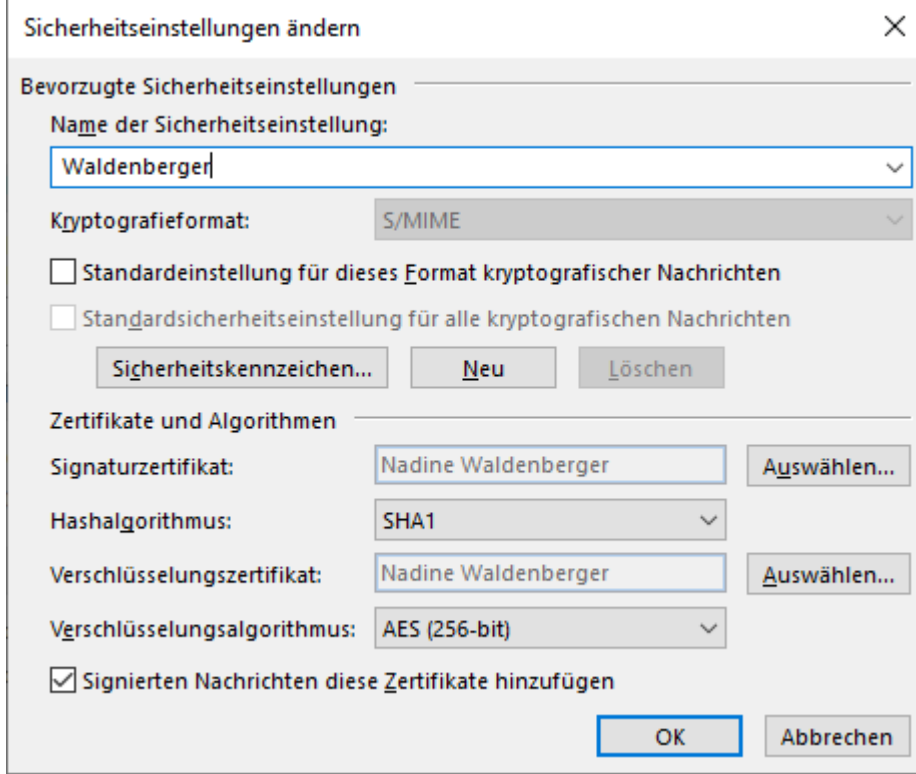

#### Häkchen setzen:

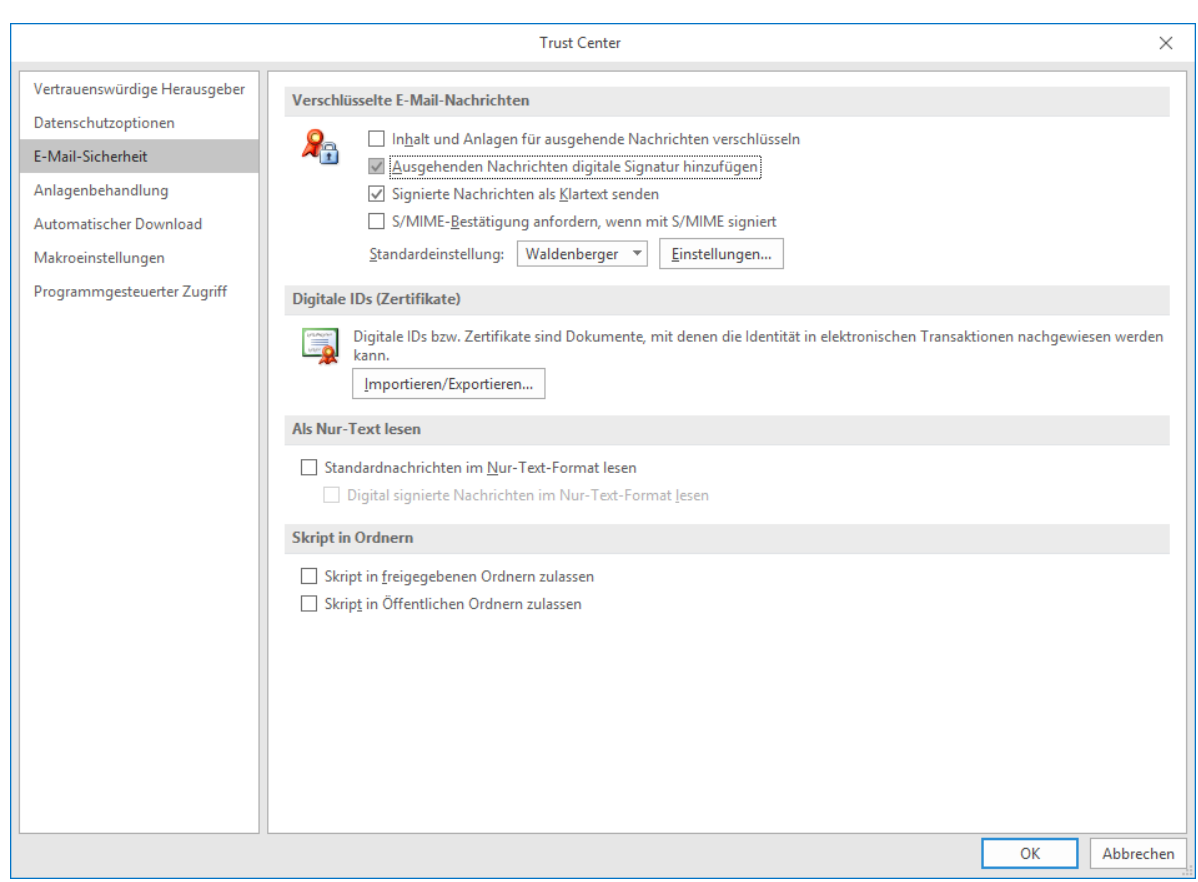

Damit wurde dem Benutzer ein Zertifikat in Outlook zugewiesen. Jetzt können wir noch zusätzlich das Zertifikat auf dem Home-Netzlaufwerk löschen, da sich diese Datei aus Sicherheitsgründen möglichst nicht verbreiten sollte.